## **Sesión 4. Personalizamos nuestra página: plantilla y estilo**

- 1. Iniciamos sesión:
	- Pinchamos en **plantillas**. Recuerda que puedes cambiar la plantilla tantas veces como quieras y el contenido de tu página no cambiará.

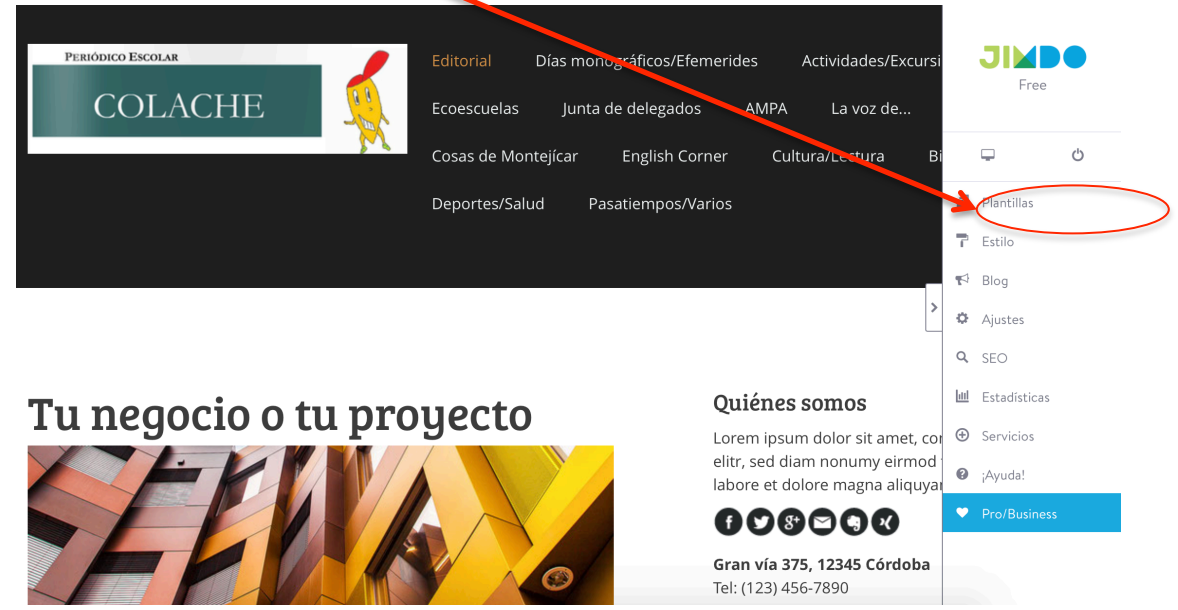

• Seleccionamos aquella plantilla que mas nos guste y guarda los cambios.

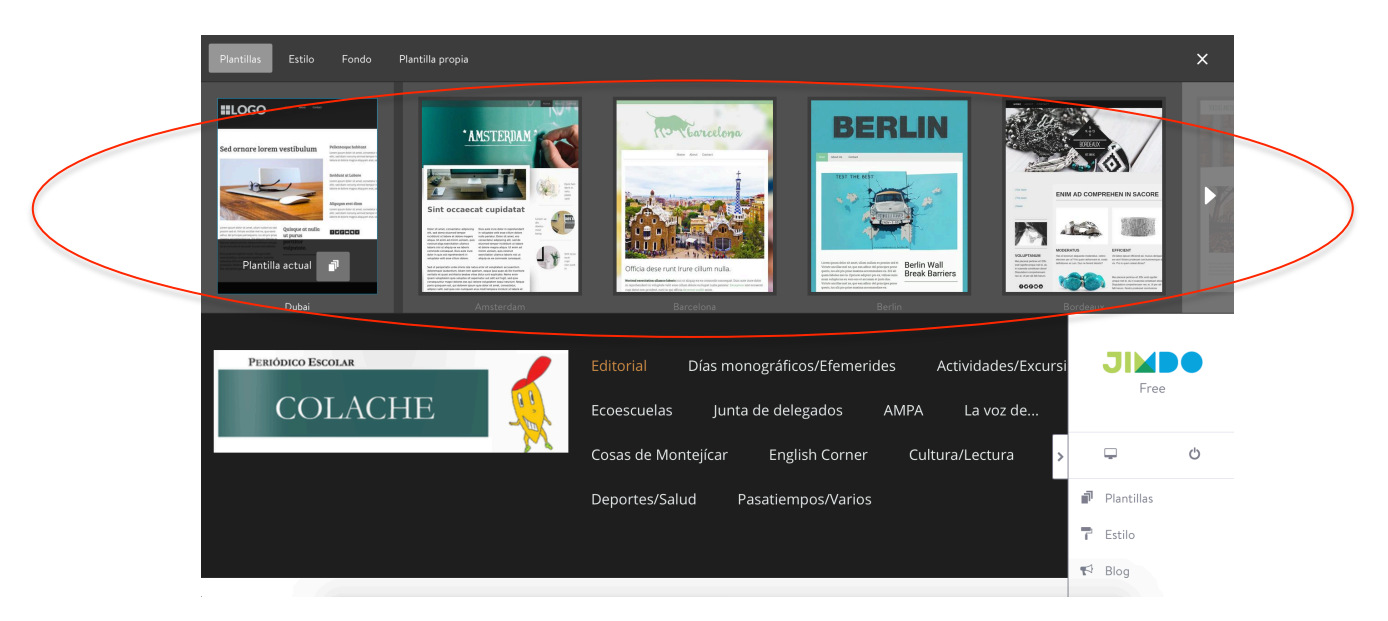

OJO: Para más información sobre como elegir y seleccionar la plantilla, ver el siguiente video: https://www.youtube.com/watch?time\_continue=27&v=vQGPgH5nDPM

• Una vez cambiada la plantilla de nuestra página vamos a ver el estilo de nuestra página, es decir, podremos cambiar colores y tipografías tanto del contenido como del menú de navegación de nuestra página y poder así personalizarla aún más. Para ello pinchamos en **Estilo**.

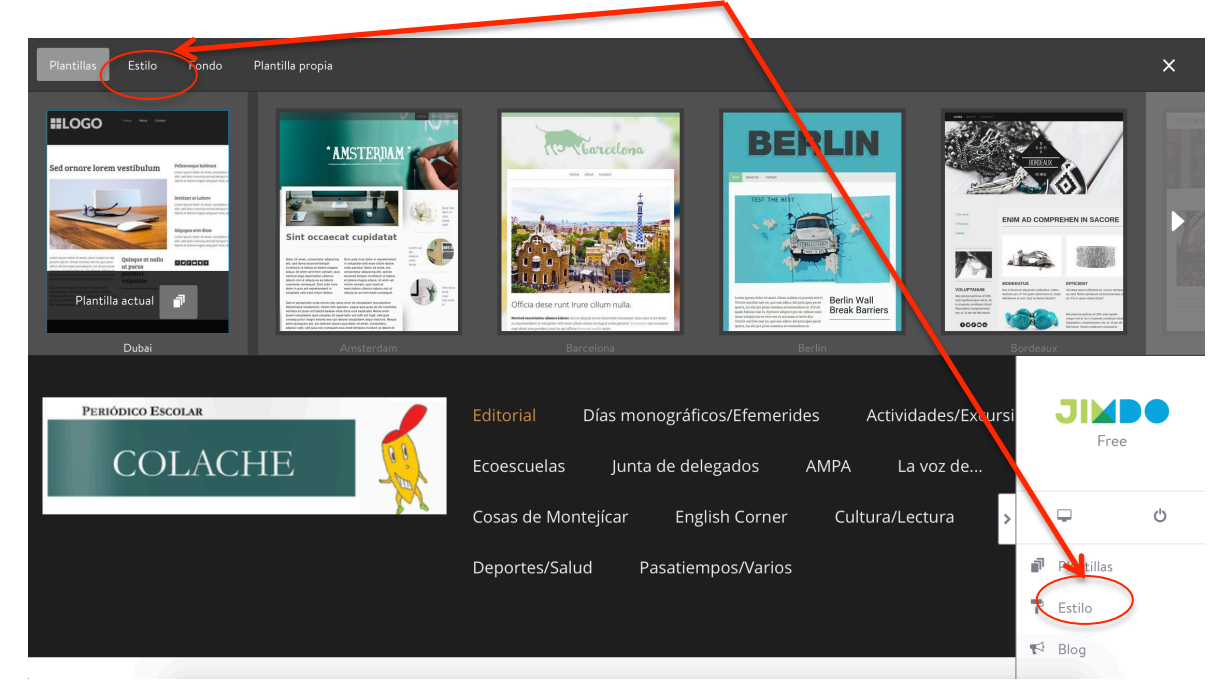

Activa el botón de editar elementos para que aparezca de la siguiente manera:

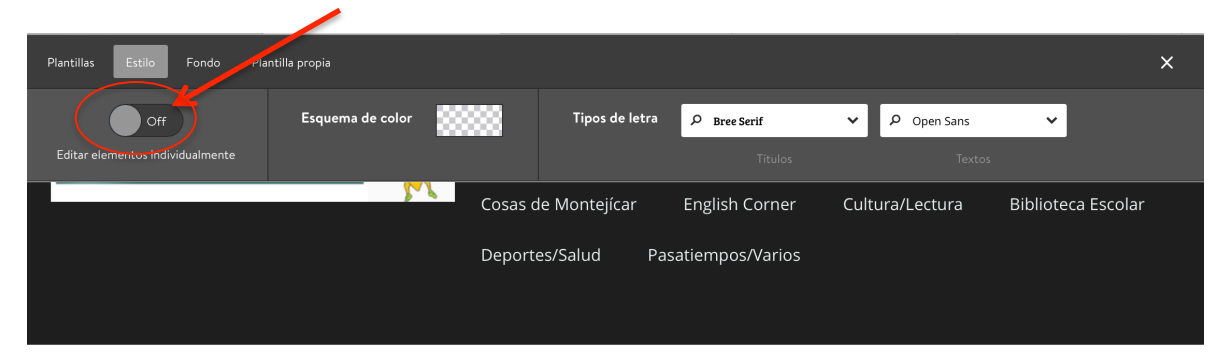

## Tu negocio o tu proyecto

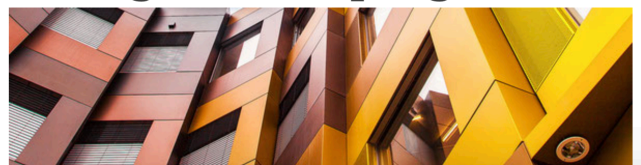

## Quiénes somos

Lorem ipsum dolor sit amet, consetetur sadipscing elitr, sed diam nonumy eirmod tempor invidunt ut labore et dolore magna aliquyam erat, sed diam.

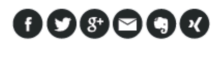

Gran vía 375, 12345 Córdoba Tel: (123) 456-7890

• Haz clic sobre el módulo, elemento o el área de la página que deseas editar. Para ello en el cursor del ratón te saldrá un rodillo indicando que contenidos de tu página quieres cambiar.

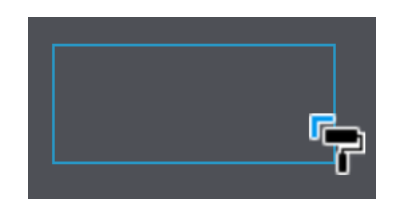

• Escoge las opciones de edición que desees y finalmente guarda los cambios.

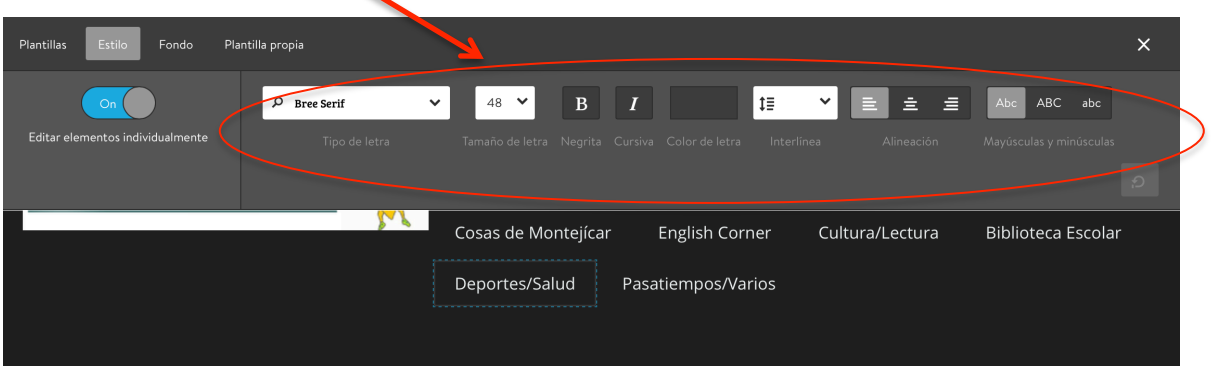

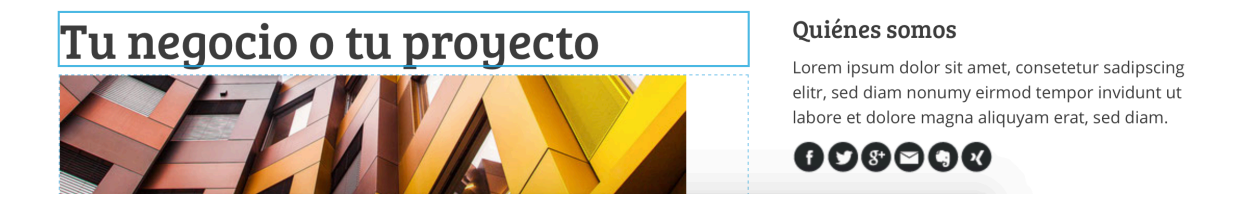

**OJO**: Para más información sobre como elegir y seleccionar la plantilla, ver el siguiente video: https://www.youtube.com/watch?v=Vl6Dv74w3mc